## 工行网上银行跨境缴费流程(澳门理工学院缴费)

第一步:登入网上银行并进入"生活缴费"页面;

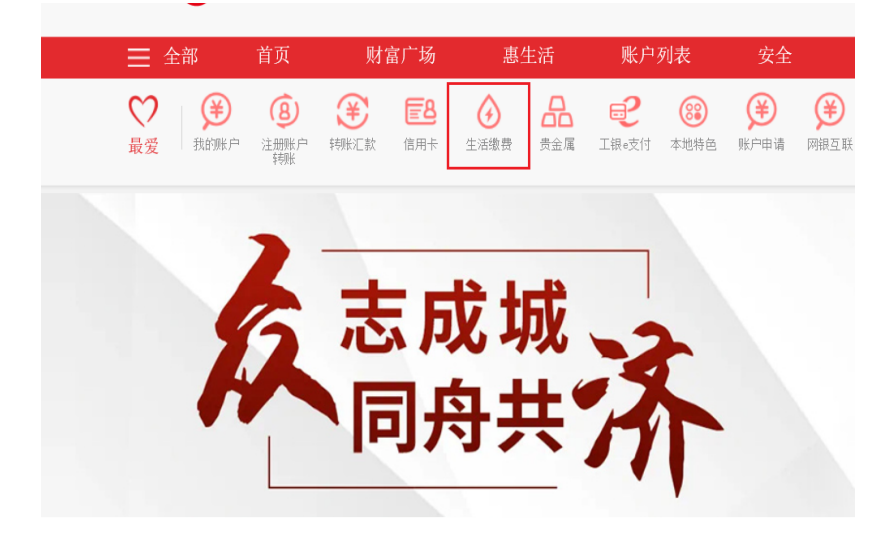

## 第二步:选择"更多";

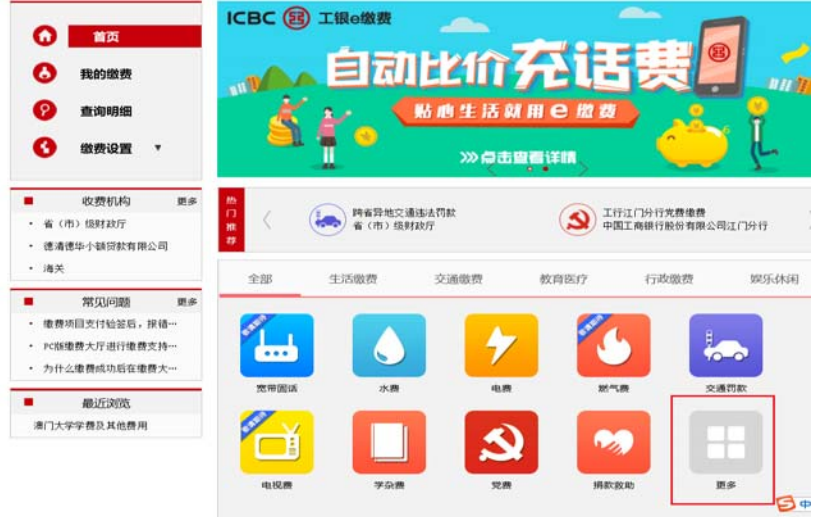

第三步: 选择"澳门"后选择需要缴费的大学;

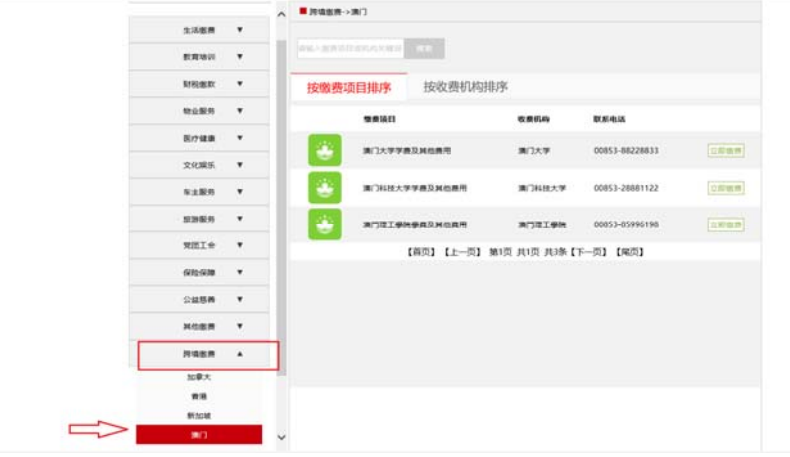

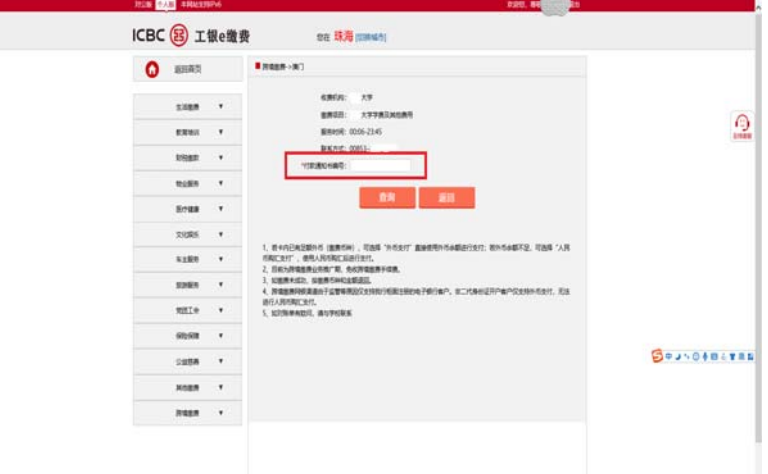

第四步: 选择对应的大学名称并输入付款通知书编号进行缴费点击"查询";

第五步: 输入缴费信息后选择"缴费";

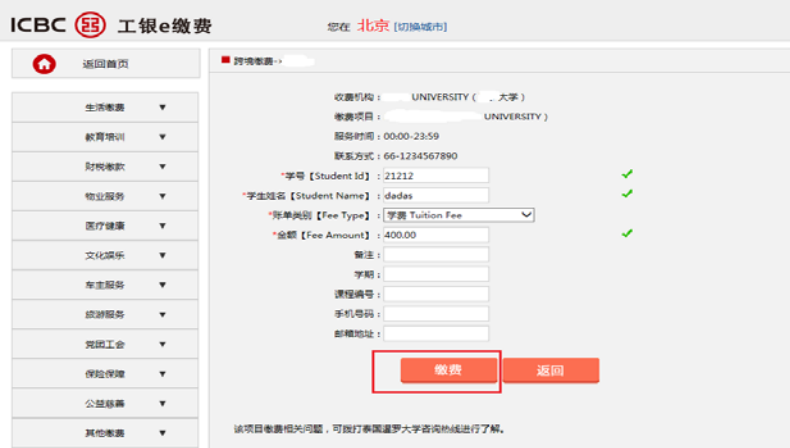

第六步:进入缴费页面输入缴费信息并选择缴费账户,选择"外币支付"的情况下对应账户 内必须有对应的外币金额,否则请选择"人民币购汇支付"可方便自动购汇完成后进行学费 支付;

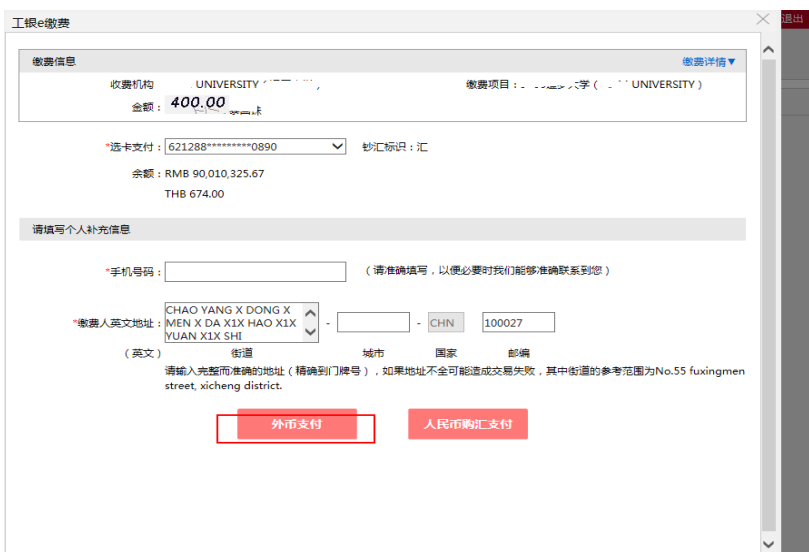

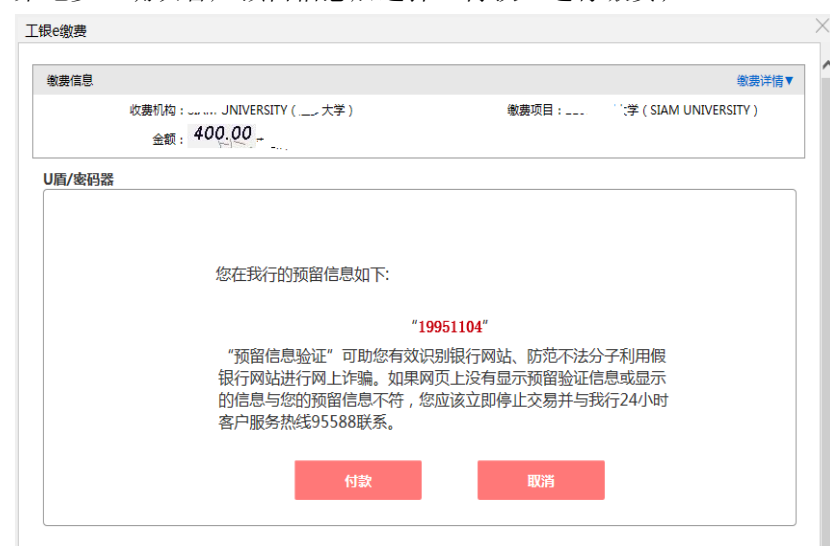

第七步: 确认客户预留信息后选择"付款"进行缴费;

第八步: 身份验签通过后缴费成功。

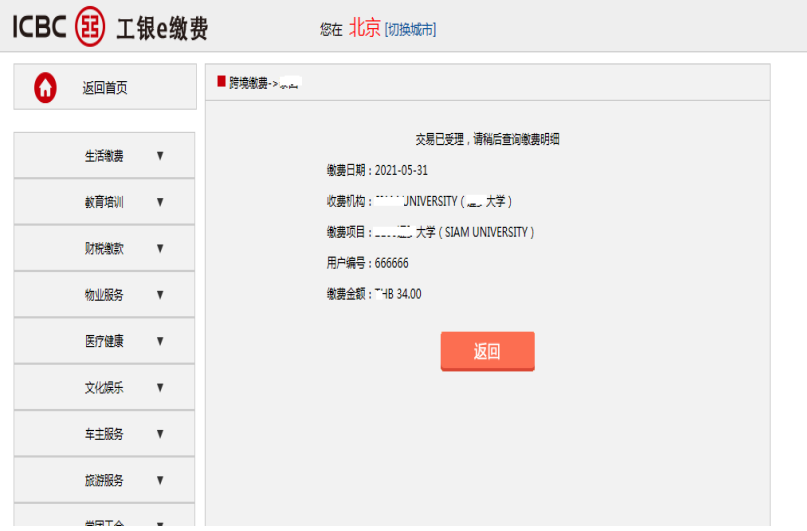